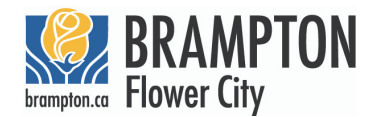

## **WANT TO CHECK THE STATUS OF YOUR PERMIT ONLINE?**

Introducing<br>GeoHUB at the City of Brampton

View permit information related to your property and more!

**See reverse for a step-by-step process**

## FOLLOW THESE STEPS:

1. Go to https://maps1.brampton.ca/mybrampton

2. Search for the address in the top right corner.

3. Click the property on the map (blue dot) to bring up the Property Report.

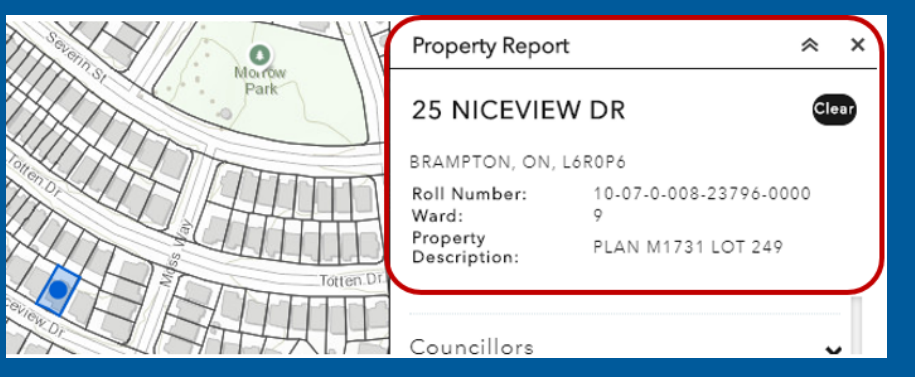

## 4. Click the arrow on the Property Report beside Permits.

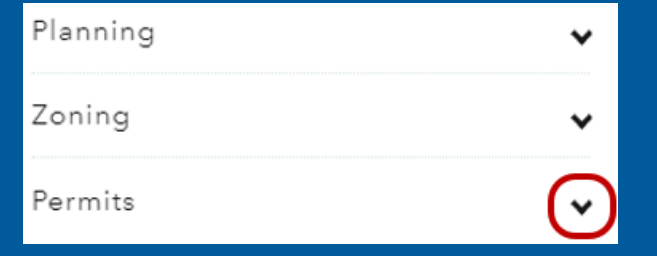

## 5. Click <sup>a</sup> plus sign to expand the permit information.

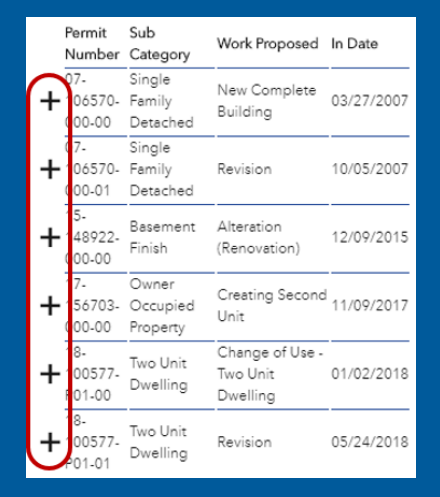

6. Information will be displayed to indicate Plans Review and Inspections statuses that have passed, are not applicable, and that have closed.

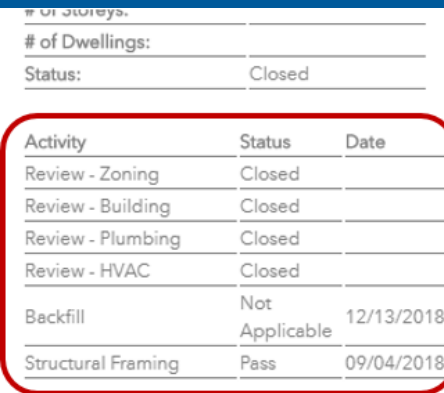

For more info, visit www.brampton.ca/building-permits